## **9.2 Approving Journals**

**Purpose**: Use this document as a reference for approving journals via the fluid Approvals Tile in ctcLink, which also 'marks' the journal for posting upon approval.

**Audience**: Financial Staff/Supervisors who have approval permissions.

- You must have at least one of these local college managed security roles:
- ZZ GL Journal Approval

If you need assistance with the above security roles, please contact your local college supervisor or IT Admin to request role access.

 **Security:** The role required to allow a user to approval a journal is *ZZ GL Journal Approval.* Assignment of this role also requires that the **Business Unit** be defined on the *Route Control Profile* of user's security on the **Distributed User Profile** page.

A user may not approve journal they themselves have created, therefore each institution needs a minimum of two users with the security role shown above.

## **Approving Journals**

## **Navigation: FIN > Approvals Tile**

1. From the **FIN Homepage**, select the **Approvals** tile. The **Pending Approvals** page will display.

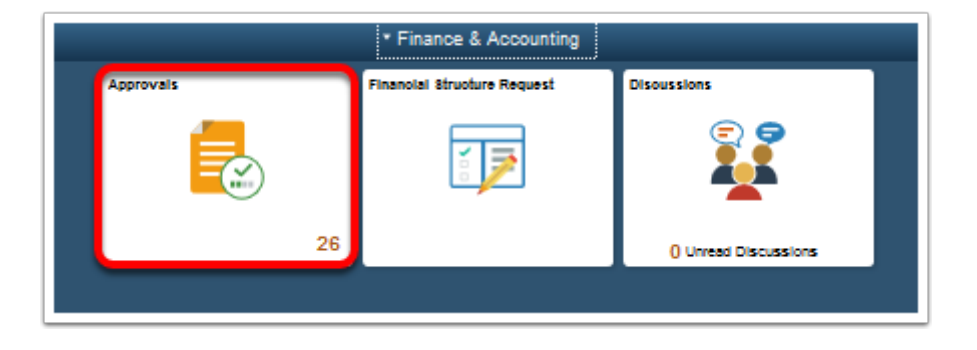

2. On the **Pending Approvals** page, select **Journal Entry** in the Task (left) area. The Journal Entries that are pending approval will display.

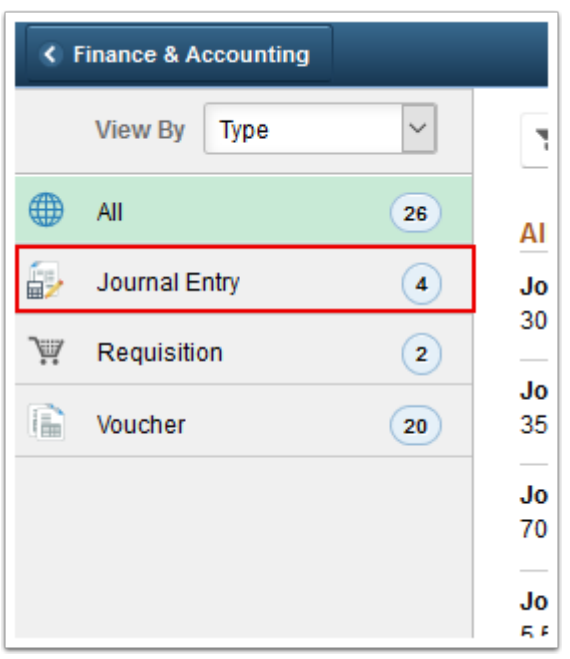

- 3. On the **Pending Approvals** page, check the box for the desired Journal Entry.
- 4. Enter a relevant **Comment**.
- 5. Select **Approve** in the upper right corner. The **Mass Approve** pagelet will display.

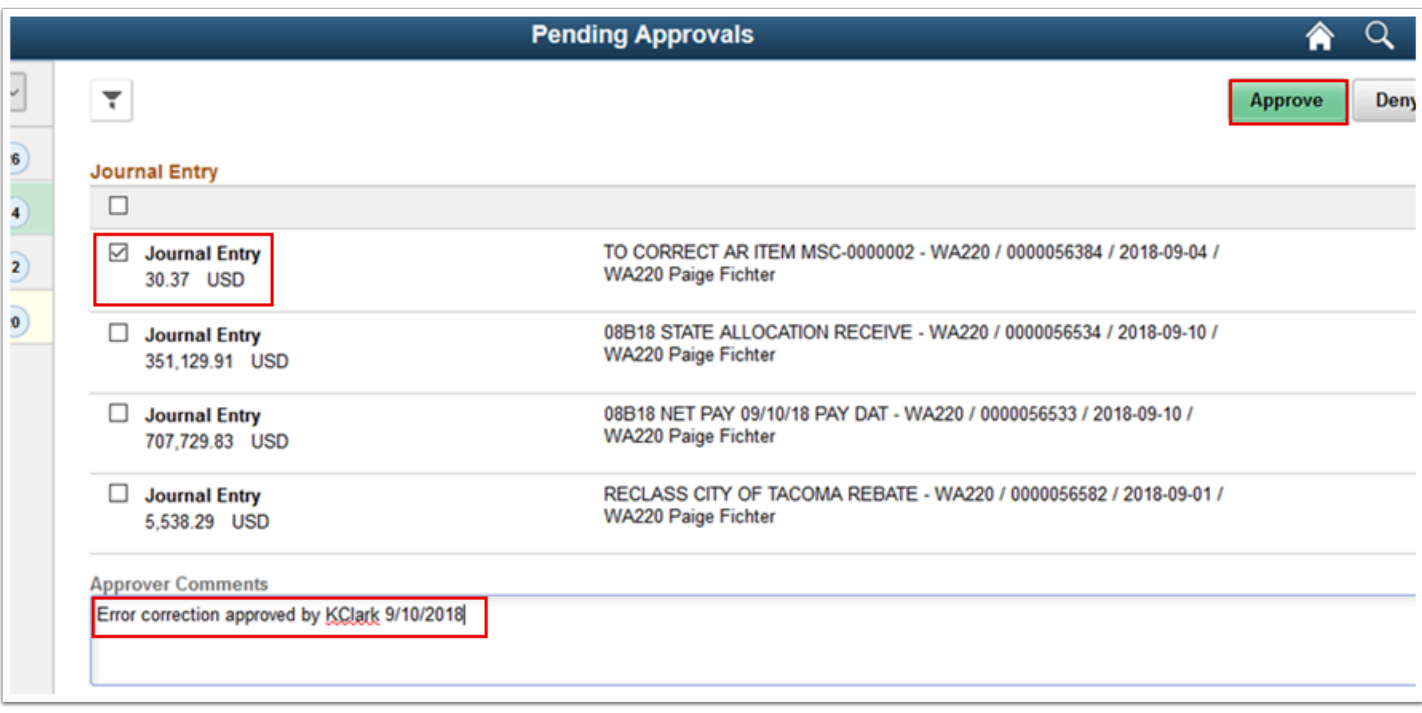

- 6. On the **Mass Approve** pagelet, comments can still be edited.
- 7. Select **Submit**. The **Pending Approvals** page will redisplay.

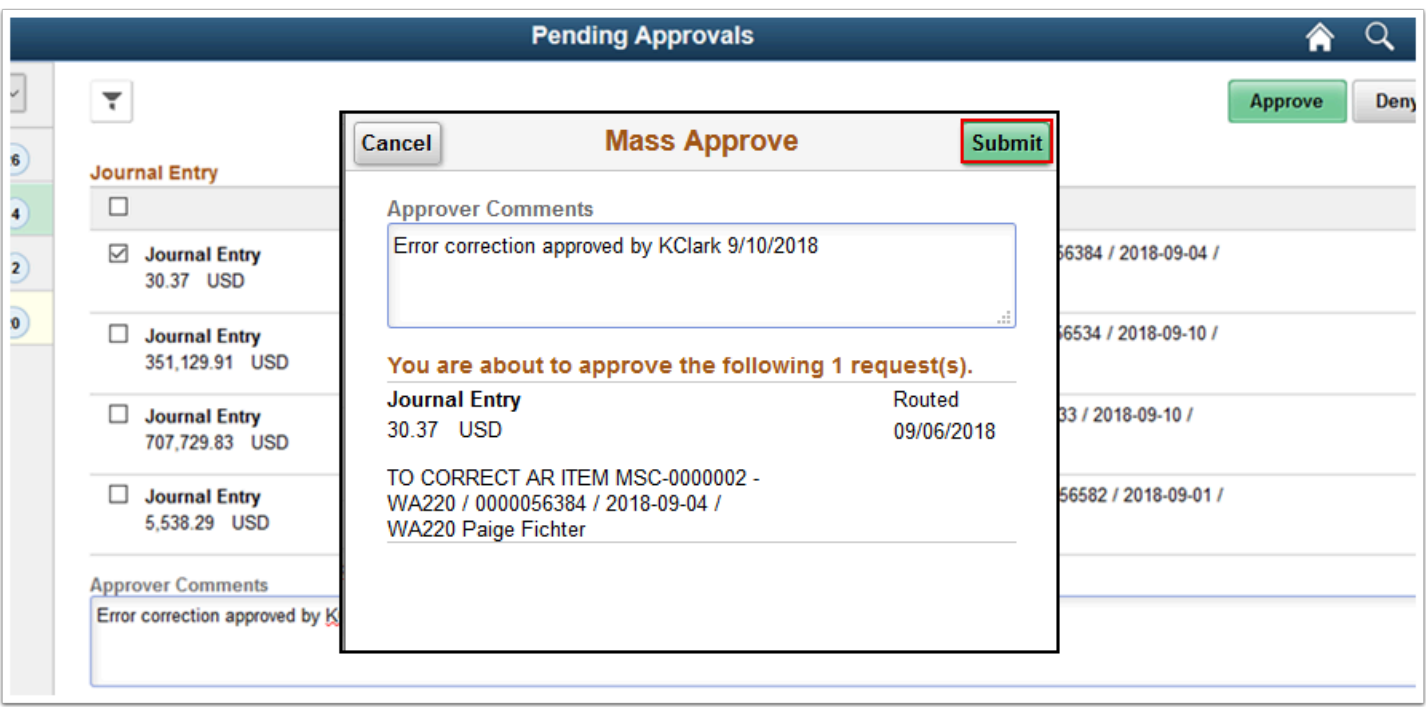

8. On the **Pending Approvals** page, note the Journal Entry that was approved is no longer listed.

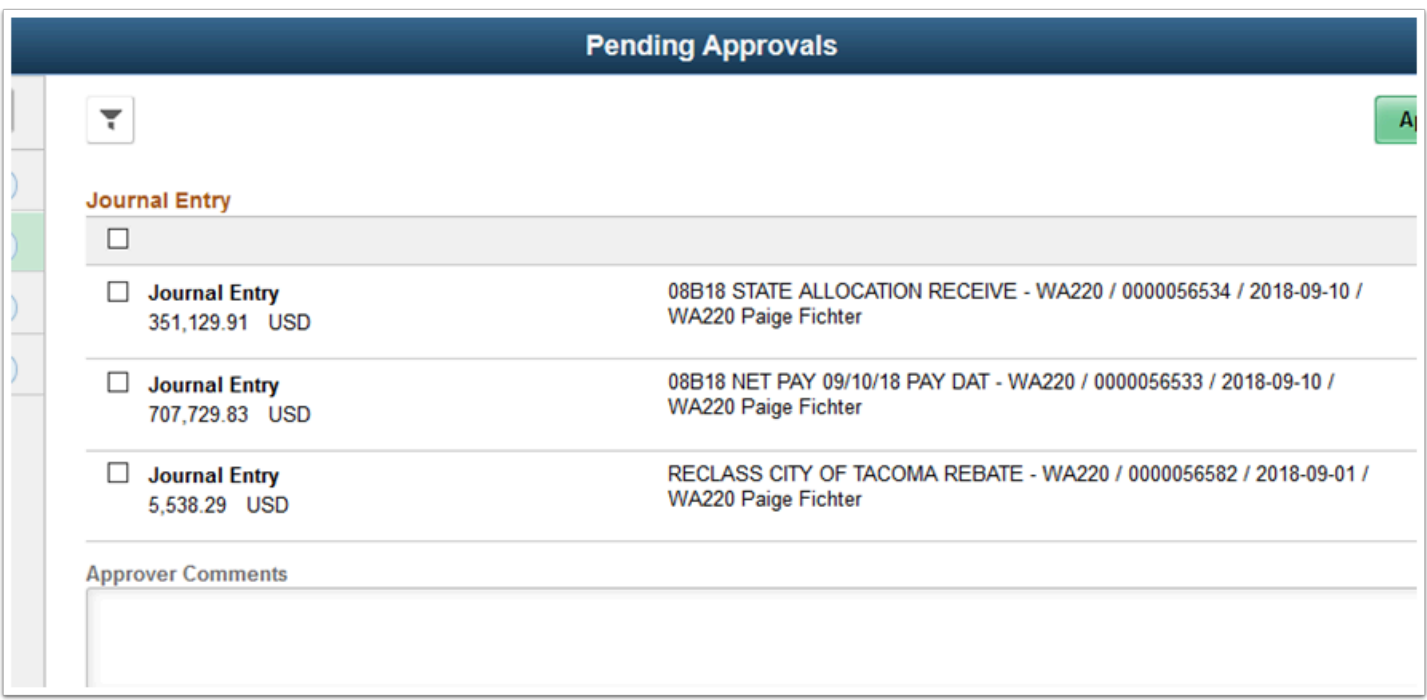

9. Process complete.